Инструкция по подключению аппарата ЭК12Т-01-РД / 141(от 2018 года выпуска и моложе) к «ТИС»

1. Для подключения на верхнем ребре аппарата должна быть вставлена COM Плата, например как на рис. 1.

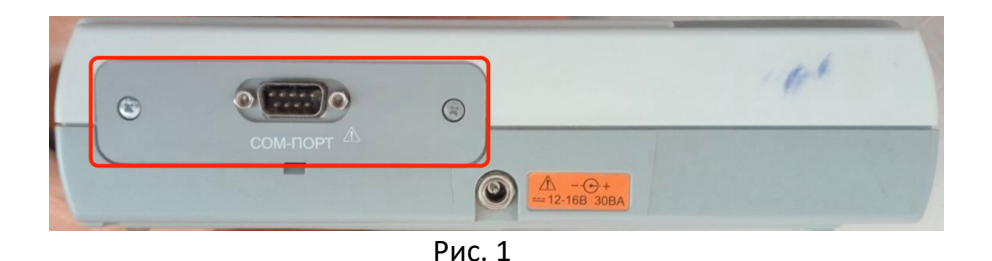

*Если плата с другими портами или вообще без них, то нужно приобрести её( Контакты Завода изготовителя: https://www.monitor-ltd.ru/kontaktyi) меняется она откручиванием этих двух болтов и вставкой другой платы*

2. Далее нужно приобрести 2 провода COM-COM и COM-USB например Рис.2 (Есть на OZON), соединяются они с Кардиографом через COM плату (Кардиограф->COM-COM->COM-USB->USB-PC (В юсб на метеринской плате, которая сзади системного блока, желательно))

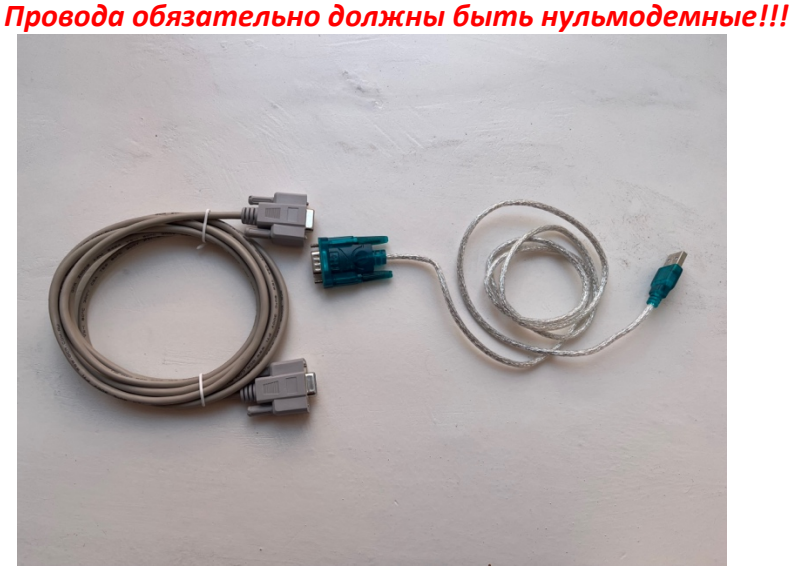

Рис. 2

*Драйвера в комлекте идущие с проводом нужно установить, или подобные скачать с интернета*

*В Windows: после подключения проводов они должны отображаться в диспетчере устройств как неизвестное устройство например(рис 2а), и если драйвера установлены, то в разделе Com Port, c номером Com PORTа*

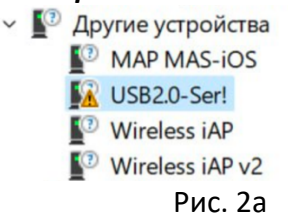

- 3. Нужно настроить службу TIS на компьютере, котором будут снимать пленки на этом аппарате, ссылка на архив с службой (Инструкция по установке в службе): для WINDOWS: https://cloud.tis.tatar/index.php/s/ytyrpPAXZMCeCZL для линукс: https://cloud.tis.tatar/index.php/s/Pa5AKMpg94ffmsa
- 4. Далее показаны готовые настройки службы, для работы с кардиографом ЭК12Т-01- РД / 141, которые мы указываем в браузере по адресу http://localhost:8090 (На каждой странице нажимаем применить, после изменения полей) рис 3.

#### *ВНИМАНИЕ!!!*

# *Поле «сервер» должно быть указано без S,*

### *Только http*

*И решетку в конце тоже убираем, если она вставилась при копировании Строка должна оканчиваться на слеш «/»*

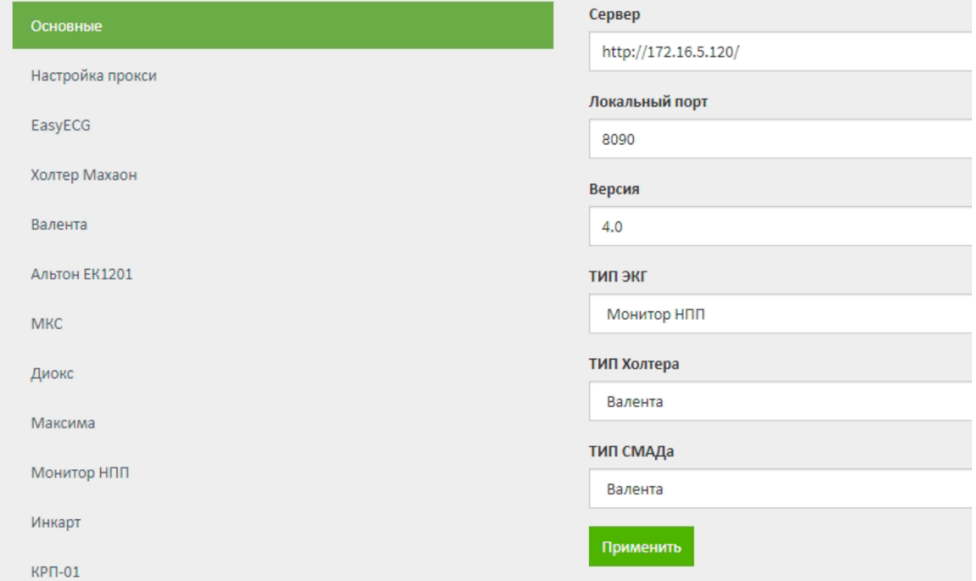

Рис. 3

#### Нажимаем «Применить», открываем вкладку «Монитор НПП»

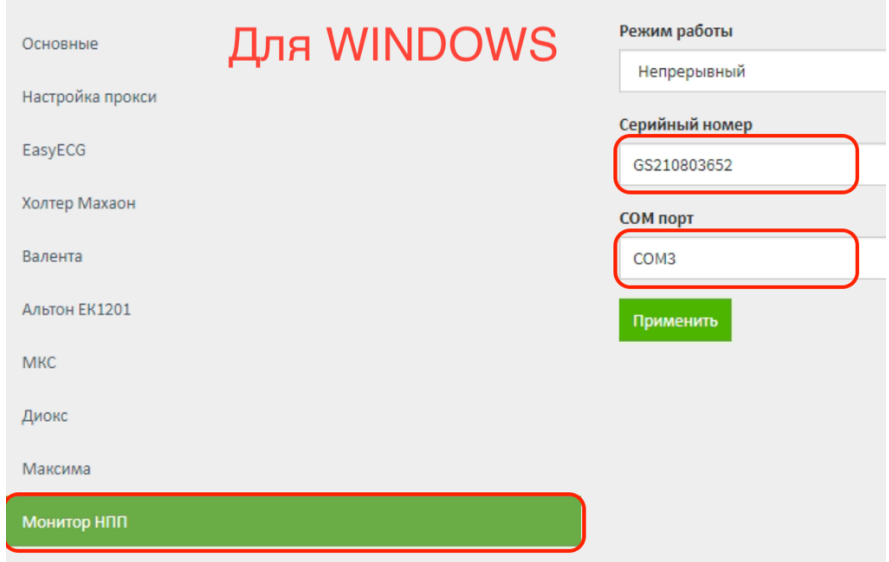

Рис. 4

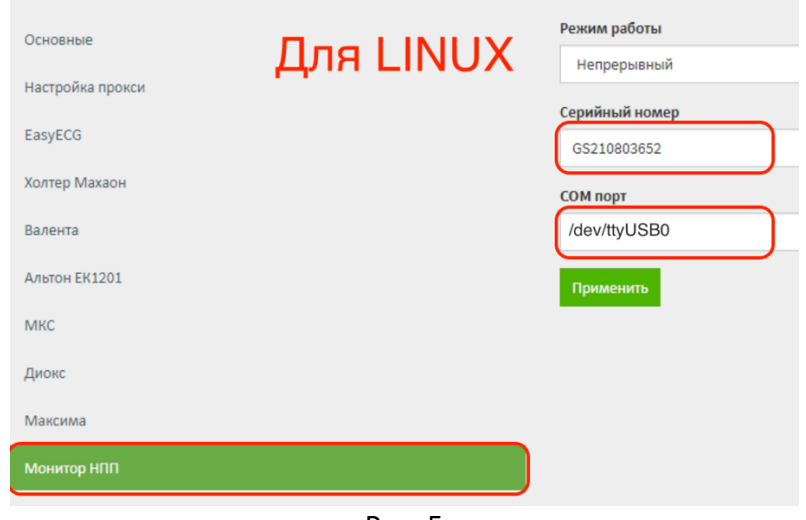

Рис. 5

5. Для Применения настроек нужно перезапустить службу Для Windows: в службах Windows мы перезапускаем службу «Tis Service» Для Linux: В терминале под sudo пользователем вводим команду: systemctl restart tis-local.service после перезапуска службы зайдите на localhost:8090 еще раз, и убедитесь что служба сохранила настройки

## *Учетную запись администратора можно получить, написав в группу поддержки «ТИС» в телеграмм (Просим МИАЦ вас добавить)*

- 6. После под правами системного администратора заходим в систему(по адресу 172.16.5.120),
	- В «Дневнике специалиста» нажимаем кнопку «Принять пациента»
	- Водим тестового пациента(Просто вводим «Тест» там будет целый список)
	- Выбираем его
	- Вводим врача или свою фамилию (Пользователя под которым зашли) выбираем его из выпадающего списка
	- Далее вводим код МКБ
	- Нажимаем кнопку «Назначить и провести»
	- Разрешаем открытие окон браузером(Если новое Окно не открылось)
	- Включаем аппарат, нажатием на кнопку включения, на экране аппарата должны бежать линии

- И в открывшемся окне тоже должны бежать серые прямые линии, если они бегут, то аппарат подключен *верно*

*В этот момент аппарат должен быть ВКЛЮЧЕН и подключен по USB, важно проверить соединения между проводами!!*

Если не бегут, то нужно проверить все предыдущие шаги, или позвонить в нашу службу поддержки 8 800 500 5149, сразу подготовив ваш ID Anydesk

- 7. Далее нужно Создать учетную запись для медсестры (ищем инструкцию для администраторов в разделе инструкции слева), и сохранить в закладках ссылку на ТИС (172.16.5.120), сохранить логин с паролем для входа медсестре
- 8. На данном этапе медсестра не сможет сохранять кардиограммы, так как аппарат еще не привязан (инструкцию по привязке аппарата так же можно найти в разделе «Инструкции»)